### $\alpha$  and  $\alpha$ CISCO.

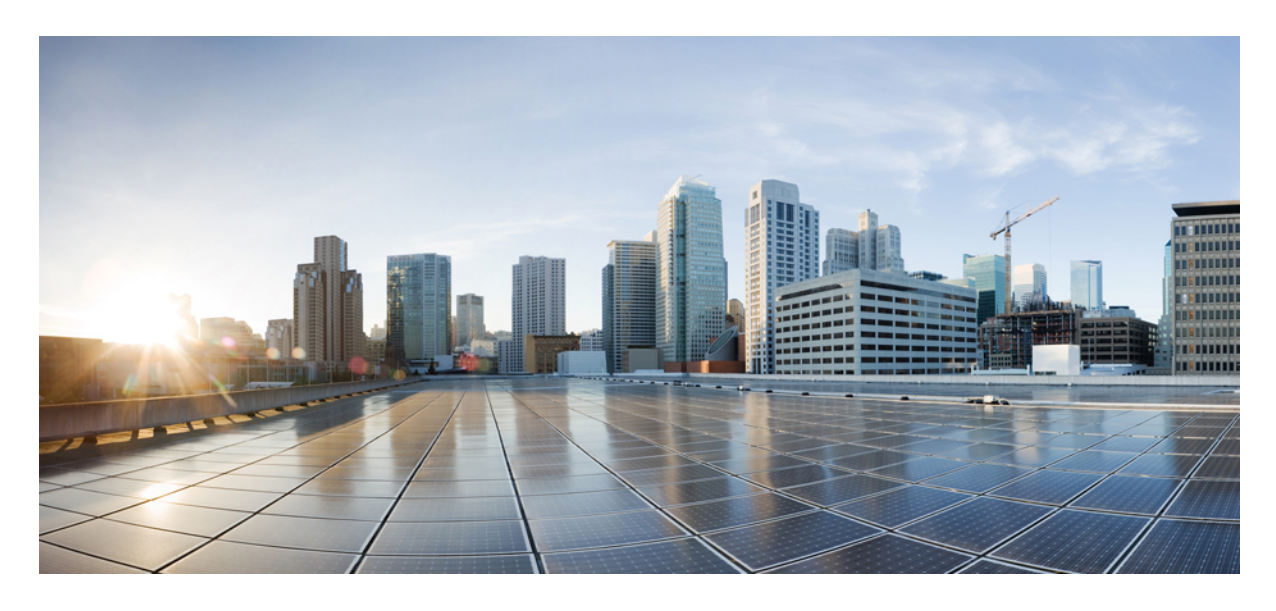

## **Smart Licensing** 導入ガイド

#### **Smart [Licensing](#page-1-0)** の概要 **2**

クイック スタート [ダイアグラム](#page-2-0) **3** Smart Licensing [の導入モード](#page-2-1) **3** [使用されるコンポーネント](#page-3-0) **4** スマート [アカウントの作成](#page-3-1) **4** Cisco Commerce [Workspace](#page-4-0) での発注 **5** Cisco Smart [Software](#page-4-1) Manager **5** [機能の設定手順](#page-8-0) **9** [登録と有効化](#page-9-0) **10** Smart Software Satellite と Transport Gateway [モード\(任意\)](#page-14-0) **15** Smart [Licensing](#page-17-0) の HA サポート **18** CLI [リファレンス](#page-18-0) **19** [参照先](#page-19-0) **20**

<span id="page-1-0"></span>改訂:**2021** 年 **10** 月 **14** 日

# **Smart Licensing** の概要

Cisco Smart Software Licensing を使用すると、今日のエンタイトルメント バリアを取り除き、ソフトウェア インストー ル ベースに関する情報を提供することにより、シスコ ソフトウェアの購入、導入、管理、および更新が簡単になりま す。これは、シスコのソフトウェア戦略における大きな変更であり、PAKベースモデルから柔軟性と高度なコンシュー マベース モデルを実現する新しいアプローチへと移行します。

- 購入および導入したデバイスとソフトウェアの可視性
- 自動ライセンス有効化
- 標準ソフトウェア、ライセンス プラットフォーム、およびポリシーによる製品の簡素化
- 運用コストの削減可能性

お客様、お客様の選択したパートナー、およびシスコは、ハードウェア、ソフトウェア エンタイトルメント、および サービスを Cisco Smart Software Manager インターフェイスで確認できます。

すべてのスマート ソフトウェア ライセンス製品は、シングル トークンで設定および有効化するときに自己登録される ため、Web サイトにアクセスして PAK 製品の後に製品を登録する必要がありません。PAK またはライセンス ファイ ルを使用する代わりに、スマート ソフトウェア ライセンスでは、柔軟かつ自動化された方法で会社全体で使用できる ソフトウェア ライセンスまたはエンタイトルメントのプールを設定します。プーリングによりライセンスを再ホスト する必要がなくなるため、RMA で特に役立ちます。Cisco Smart Software Manager で会社全体のライセンス導入を簡単 かつ迅速に自己管理できます。

標準製品、標準ライセンス プラットフォーム、および柔軟な契約を通じて、シスコ ソフトウェアによるシンプルかつ 生産性の高い経験が得られます。

# <span id="page-2-0"></span>クイック スタート ダイアグラム

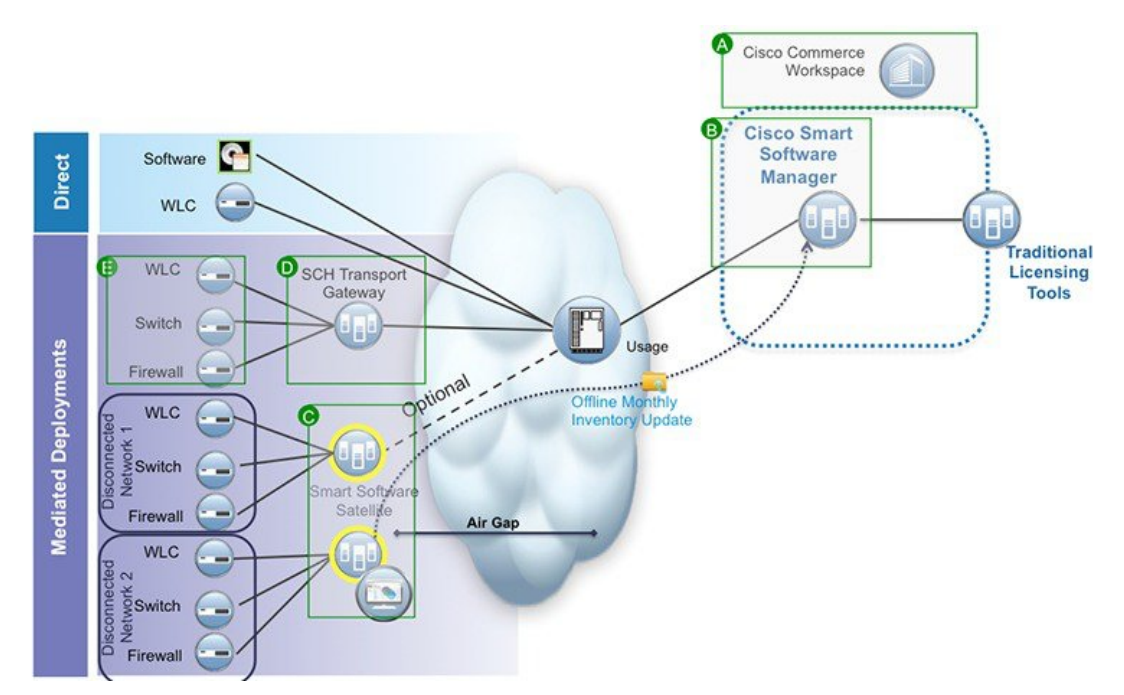

## <span id="page-2-1"></span>**Smart Licensing** の導入モード

セキュリティは多くの顧客にとって懸念事項です。以下のオプションは、最も使いやすいものから最も安全性が高いも のの順に示しています。

- 1番めのオプションは、HTTPSを使用して、インターネット上でデバイスから直接クラウドサーバに使用状況を転 送することです。
- 2 番めのオプションは、Smart Call Home Transport Gateway または入手が容易な HTTPS プロキシ (Apache など)と いった HTTPS プロキシを介して、インターネット上でクラウドサーバにファイルを直接転送することです。
- 3 番めのオプションでは、「Cisco Smart Software Satellite」というカスタマー内部収集デバイスを使用します。 Satellite は定期的なネットワーク同期を使用して、クラウドに情報を定期的に送信します。この場合、クラウドに 情報を転送する唯一のカスタマー システムまたはデータベースが Satellite です。顧客は、コレクタ データベース に何が含まれるのかを制御できるため、より高いセキュリティにつながります。
- 4 番めのオプションは、Satellite を使用するものの、収集したファイルは月に 1 回以上手動の同期化を使用して転 送します。このモデルでは、システムがクラウドに直接接続されず、カスタマー ネットワークとシスコ クラウド の間に隙間があります。

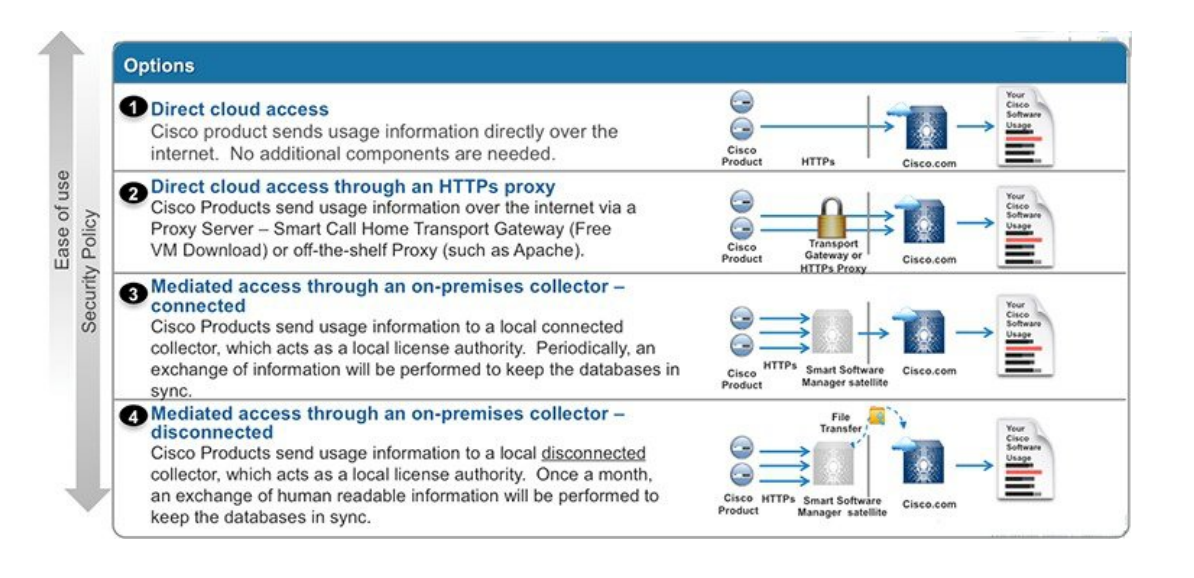

# <span id="page-3-0"></span>使用されるコンポーネント

- Cisco 5520、8540 シリーズ ワイヤレス LAN コントローラ、または仮想ワイヤレス LAN コントローラ
- 802.11n/ac アクセス ポイント
- Cisco Catalyst スイッチ
- Windows または Mac であるクライアント コンピュータ (ラップトップなど)で、利用可能な有線イーサネット ポートを搭載するもの
- <span id="page-3-1"></span>• ワイヤレス クライアント(タブレット、スマートフォンなど)

## スマート アカウントの作成

カスタマー スマート アカウントは、スマート対応製品のリポジトリを提供し、シスコのライセンスの管理を可能にし ます。ライセンスを保存すると、ユーザはライセンスのアクティブ化、ライセンス使用状況のモニタ、およびシスコか らの購入の追跡を行うことができます。スマート アカウントは、顧客が直接、またはチャネル パートナーまたは承認 済みの第三者が管理できます。すべての顧客は、自分のスマート対応製品のライセンス管理機能をフルに利用するため に、カスタマー スマート アカウントを作成する必要があります。カスタマー スマート アカウントの作成は、リンク 「Training Resources for Customers, Partners, [Distributors,](http://forums.cisco.com/ecom/web/operations-exchange/sot) B2B」を使用する 1 回限りの設定アクティビティです。

カスタマー スマート アカウント要求が送信されてアカウント ドメイン識別子が承認された後(編集した場合)、作成 者は、Cisco Software Central (CSC)でカスタマー スマート アカウントの設定を完了する必要があることを知らせる電 子メールでの通知を受け取ります。

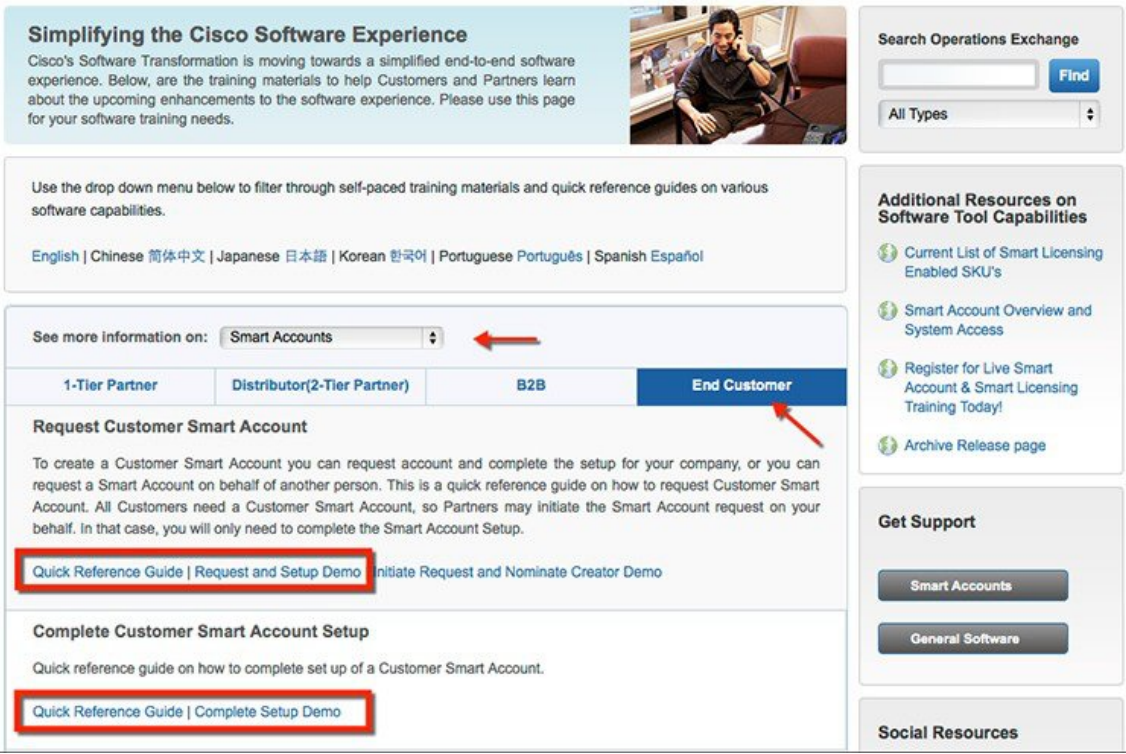

# <span id="page-4-0"></span>**Cisco Commerce Workspace** での発注

<span id="page-4-1"></span>CCW における vWLC、5520、および 8540 シリーズ ワイヤレス LAN コントローラの発注プロセスには変更はありませ ん。既存および新規購入の vWLC、5520、および 8540 WLC のライセンスは、「ライセンスの移行」セクション ([http://www.cisco.com/c/en/us/td/docs/wireless/technology/mesh/8-2/b\\_Smart\\_Licensing\\_Deployment\\_Guide.html#task\\_](http://www.cisco.com/c/en/us/td/docs/wireless/technology/mesh/8-2/b_Smart_Licensing_Deployment_Guide.html#task_A7D4748711EC4E4784D18D878FC4F39D) [A7D4748711EC4E4784D18D878FC4F39D](http://www.cisco.com/c/en/us/td/docs/wireless/technology/mesh/8-2/b_Smart_Licensing_Deployment_Guide.html#task_A7D4748711EC4E4784D18D878FC4F39D))の説明に従って、スマートアカウントに移行できます。

## **Cisco Smart Software Manager**

Cisco Smart Software Manager を使用すると、一元化された 1 つの Web サイトでシスコのスマート ソフトウェア ライセ ンスすべてを管理できます。CiscoSmartSoftware Manager では、仮想アカウントと呼ばれるグループでライセンスを整 理および表示します。必要に応じて、CiscoSmartSoftware Manager を使用して仮想アカウント間でライセンスを転送す ることができます。

CSSM は、CiscoSoftware Central ホームページ <software.cisco.com> の [Smart Licensing] セクションからアクセスできます。

Cisco Smart Software Manager は、上側の [Navigation] ペインとメインの [Work] ペインの 2 つの主要なセクションに分か れています。

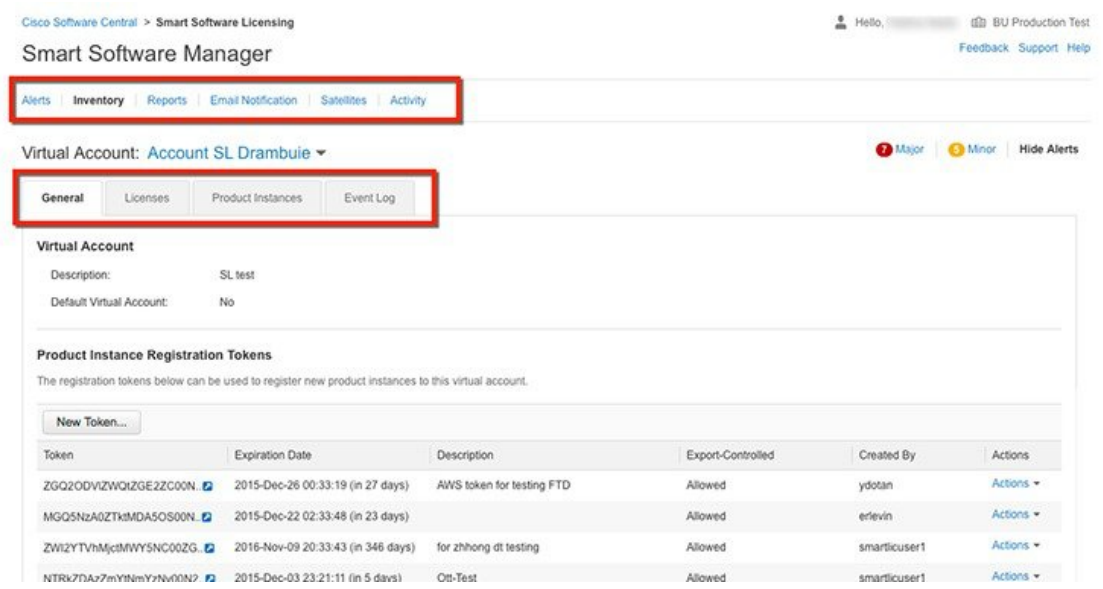

[Navigation] ペインを使用して、次の作業を実行できます。

• すべての仮想アカウントのリストから、ユーザがアクセスできる仮想アカウントを選択する。

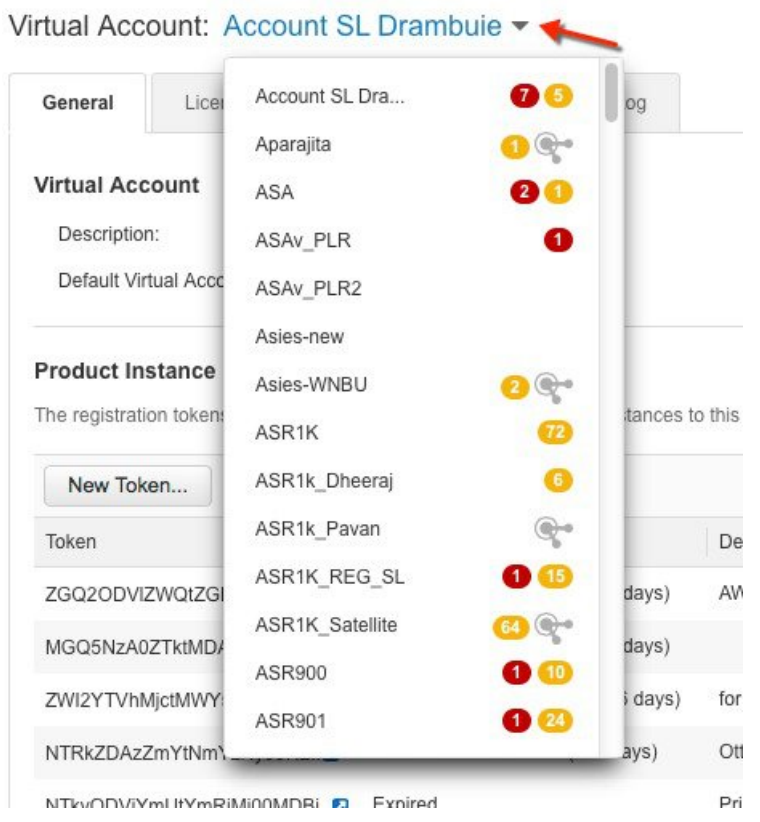

• バーチャルアカウントに関するレポートを実行する。

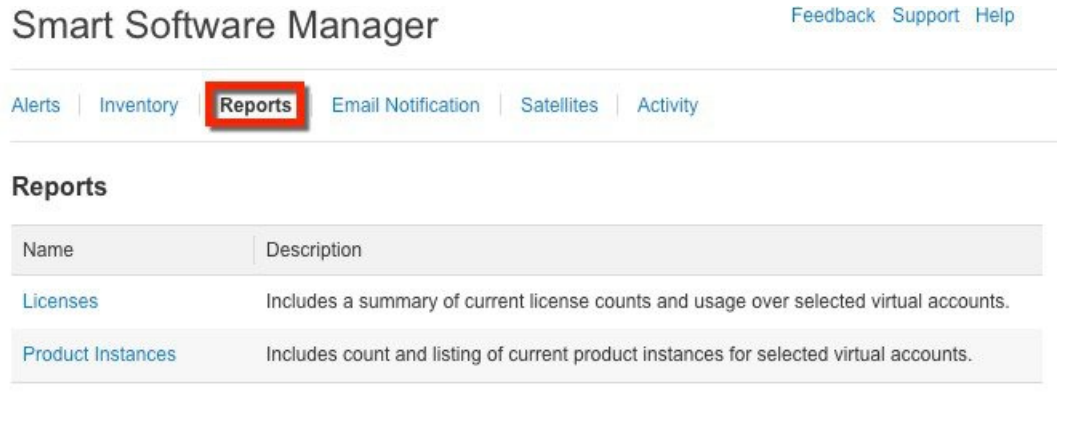

Feedback Support Help

#### • 電子メール通知の設定を変更する。 Smart Software Manager

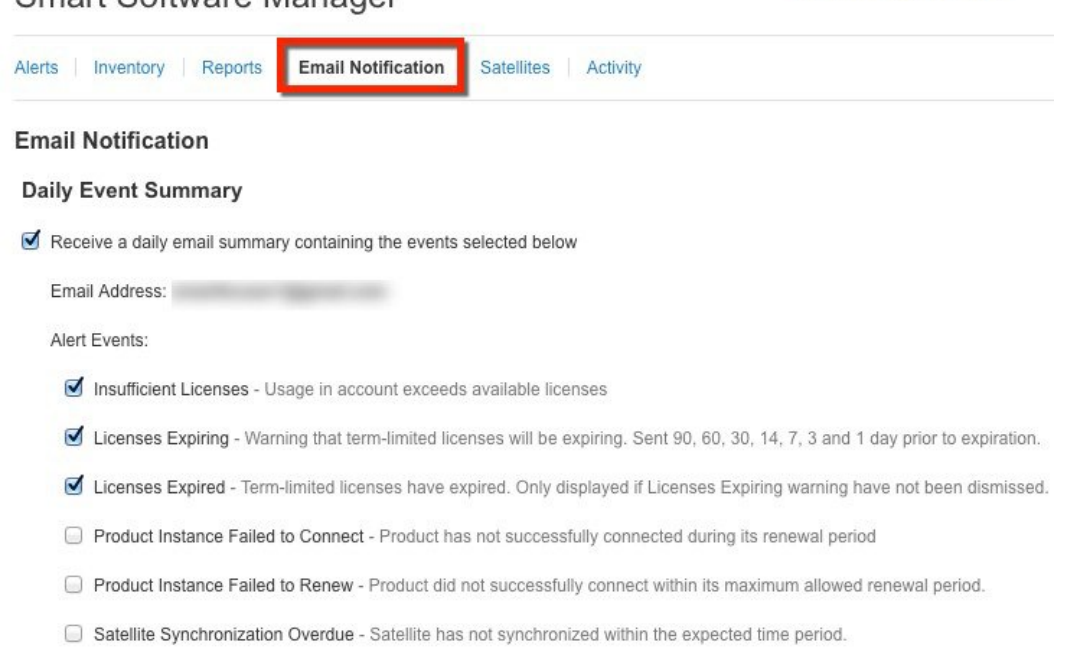

Satellite Unregistered and Removed - Satellite failed to synchronize in 90 days and has been removed.

• メジャーおよびマイナーのアラートを管理する。

#### Smart Software Manager

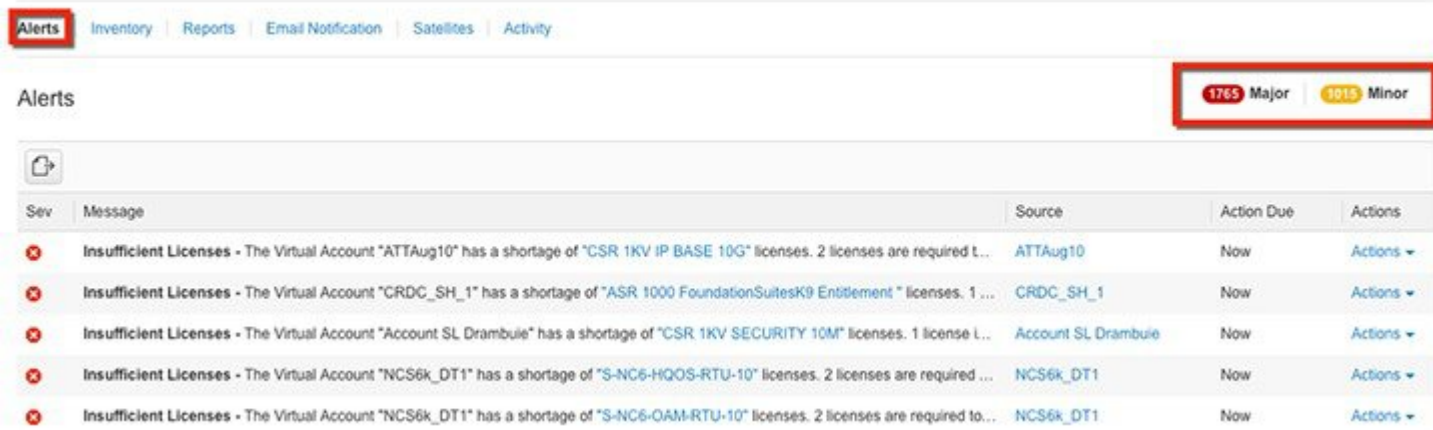

Feedback Support Help

Feedback Support Help

• 全体的なアカウントのアクティビティ、ライセンスのトランザクション、およびイベント ログを表示する。

#### Smart Software Manager

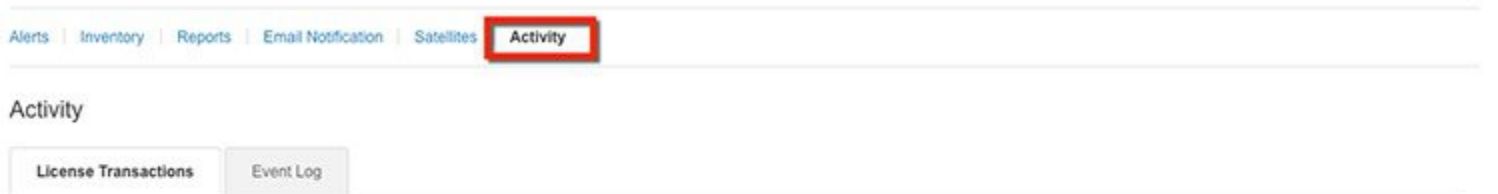

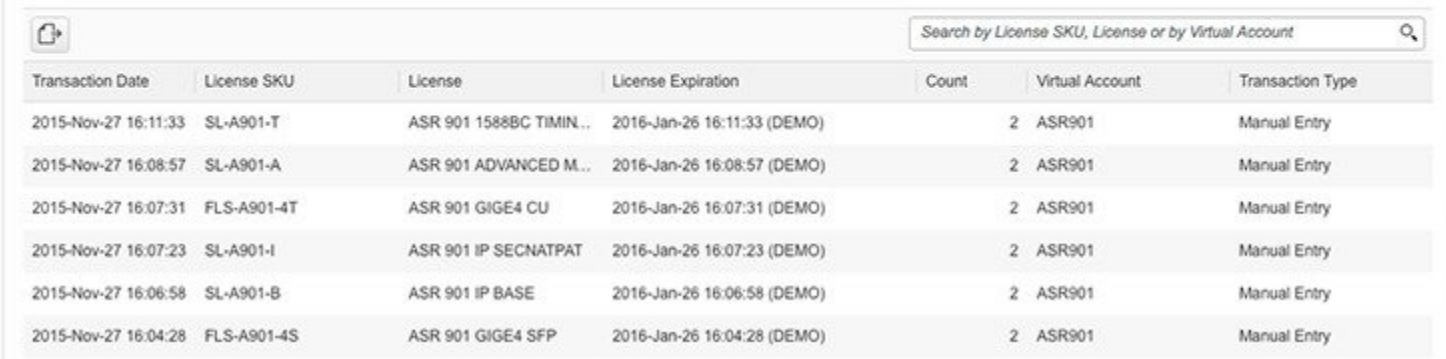

Cisco Smart Software Manager では、次の Web ブラウザがサポートされています。

- Chrome 36.0 以降のバージョン
- Firefox 30.0 以降のバージョン
- Safari 5.1.7
- Internet Explorer 10.0 以降のバージョン

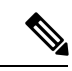

(注) Javascript 1.5 以降のバージョンをブラウザで有効にする必要があります。

## <span id="page-8-0"></span>機能の設定手順

### スマート アカウントの作成

手順

ステップ **1** 必要に応じて、リファレンスリンク <http://www.cisco.com/c/en/us/buy/smart-accounts.html> を使用して Cisco Software Central (CSC) <https://software.cisco.com/software/company/smartaccounts/home#accountcreation-account> でスマートアカウントおよび仮想アカウントを作成します。

ステップ **2** このページで、[End Customer] を選択し、[Quick Reference Guide] を参照します。

### ライセンスの移行

顧客は、ライセンスを購入したら Cisco Global Licensing Operations チームに電子メールで連絡する必要があります。そ の際は、以下のテンプレートを使用し、適切な情報を記載して、vWLC、5520、および 8540 ライセンスのエンタイト ルメントを顧客のスマート ポータルに移行するように要求してください。この移行には最大 72 時間かかります。ライ センスの移行が完了するまで、顧客は使用権(RTU)ライセンスを使用し続ける必要があります。

電子メール テンプレート

宛先:Licensing@cisco.com

件名:Smart License Migration for Wireless Controllers

電子メールの本文:

Cisco.com ID: #####

Request: Migrate the following wireless controller licenses to smart licensing.

Smart account domain ID (domain in the form of "xyz.com"): #####

• Smart virtual account name: #####

Serial numbers of the devices on which the licenses were purchased (for non-adder licenses): #####

Number of adder licenses and SKUs that were purchased: #####

PO/SO number: #####

• 仮想アカウントは、顧客が会社のスマート アカウント内に作成できるサブアカウントで、部門内のさまざまなエ ンティティを仮想的に分離します。仮想アカウントの作成はオプションです。仮想アカウントに関する詳細は、次 の「General Smart Licensing Question and Answers」を参照してください。[http://www.cisco.com/c/en/us/buy/smart-accounts/](http://www.cisco.com/c/en/us/buy/smart-accounts/software-licensing.html) [software-licensing.html](http://www.cisco.com/c/en/us/buy/smart-accounts/software-licensing.html)

### デモ ライセンスの要求

#### 手順

デモ ライセンスの取得プロセスには TAC を使用します。TAC は、スマート アカウントと仮想アカウント 情報を顧客から要求し、顧客に代わってスマート アカウントにデモ ライセンスを追加します

#### スマート ライセンスの設定と使用

#### 手順

ステップ1 WLC でスマート ライセンスを有効にします。

ステップ **2** Call Home プロファイル設定(任意)

<span id="page-9-0"></span>ステップ **3** デバイスの登録とエンタイトルメント。

## 登録と有効化

### トークンの作成

製品を登録するには、トークンが必要です。登録トークンは、スマート アカウントに関連付けられた製品インスタン ス登録トークン テーブルに格納されます。製品を登録すると、登録トークンは不要になるため、そのテーブルから取 り消したり、削除したりすることができます。登録トークンの有効日数は、1 ~ 365 日間に設定できます。

#### 手順

ステップ1 仮想アカウントの [General] タブで、[New Token] をクリックします。

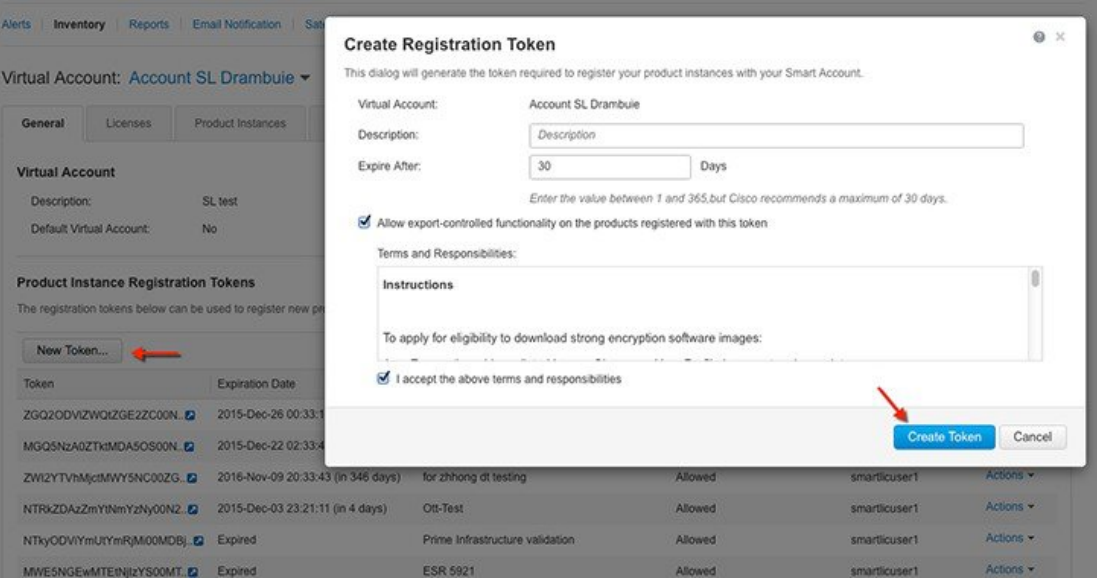

- ステップ **2** [Create Registration Token] ダイアログボックスに、説明とトークンの有効日数を入力します。エクスポート 制御機能に関するチェックボックスをオンにし、条件および責任に同意します。
- ステップ **3** [Create Token] をクリックしてトークンを作成します。
- ステップ **4** トークンが作成されたら、[Copy] をクリックして新しく作成されたトークンをコピーします。

### スマート ライセンスの有効化とデバイスの登録

手順

- ステップ **1** WLC でスマート ライセンスを有効化するには、[Management] > [Software Activation] > [License Type] に移 動します。
- ステップ **2** [Licensing Type]として、ドロップダウンメニューから[Smart-Licensing]を選択します。Call Homeプロファ イルのスマート ライセンスおよび Smart Call Home の URL を解決するために使用される DNS サーバの IP アドレスを入力します。[Apply] をクリックします。

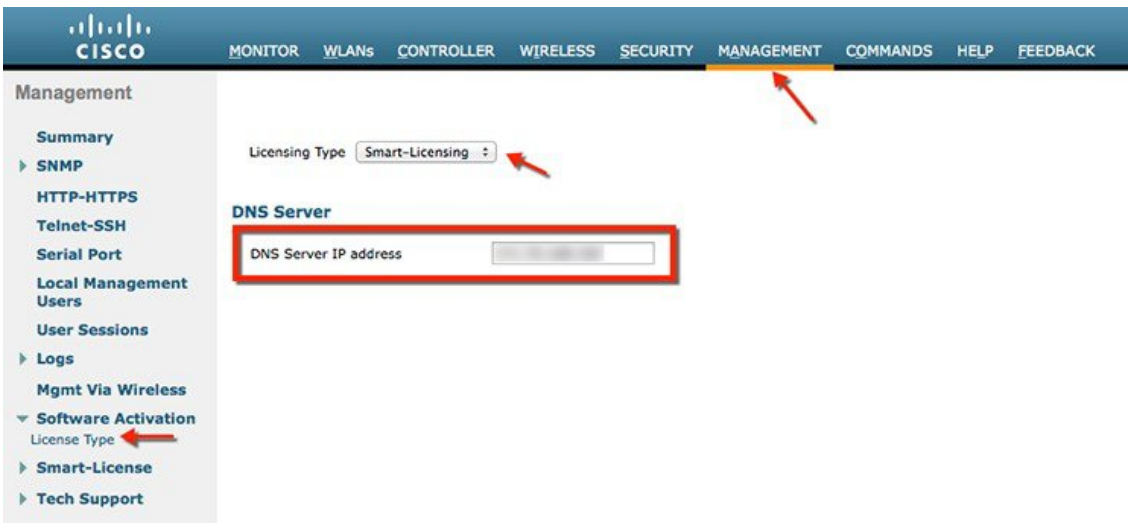

[Commands] > [Restart] でコントローラを再起動します

- 以下の手順は、ダイレクトクラウドアクセス導入モードの場合です。他の導入モードの場合は、 セクション「Smart Software Satellite と Transport Gateway モード」を参照してから、以下のステッ プ 3 に戻り、登録を完了してください。 (注)
- ステップ **3** [Management] > [Smart-License] > [Device registration] に移動します。アクションとして、[Registration] を選 択します。コピーされたトークン ID を入力してデバイスを登録します。

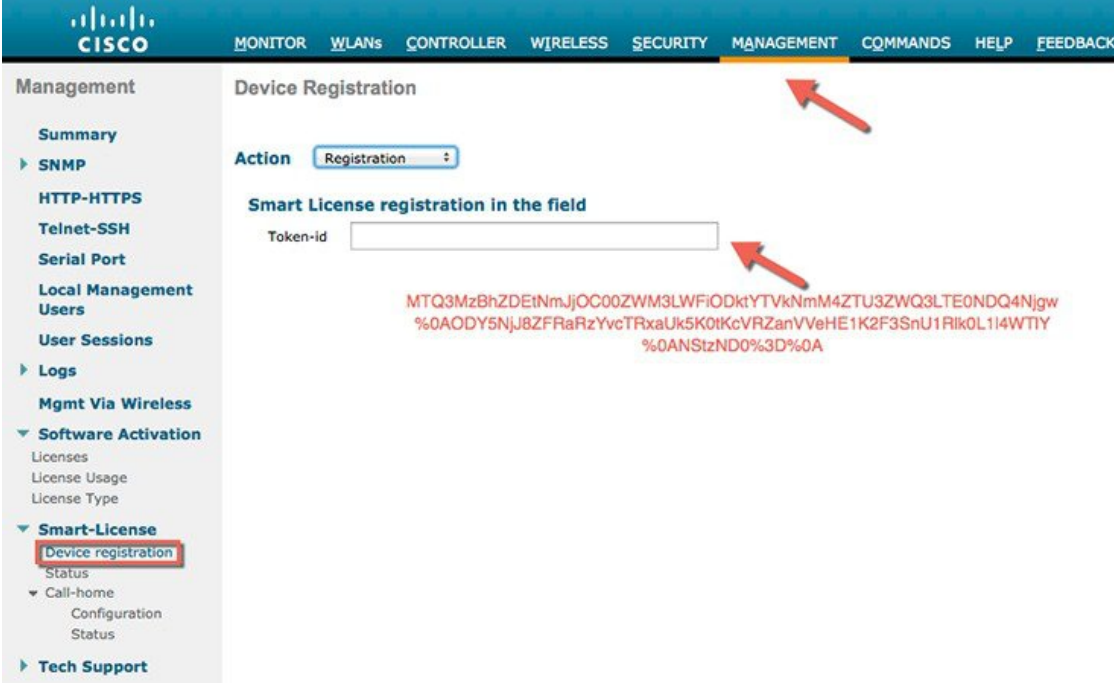

ステップ **4** [Management] > [Smart-License] > [Status] で、登録と認証のステータスを確認します。

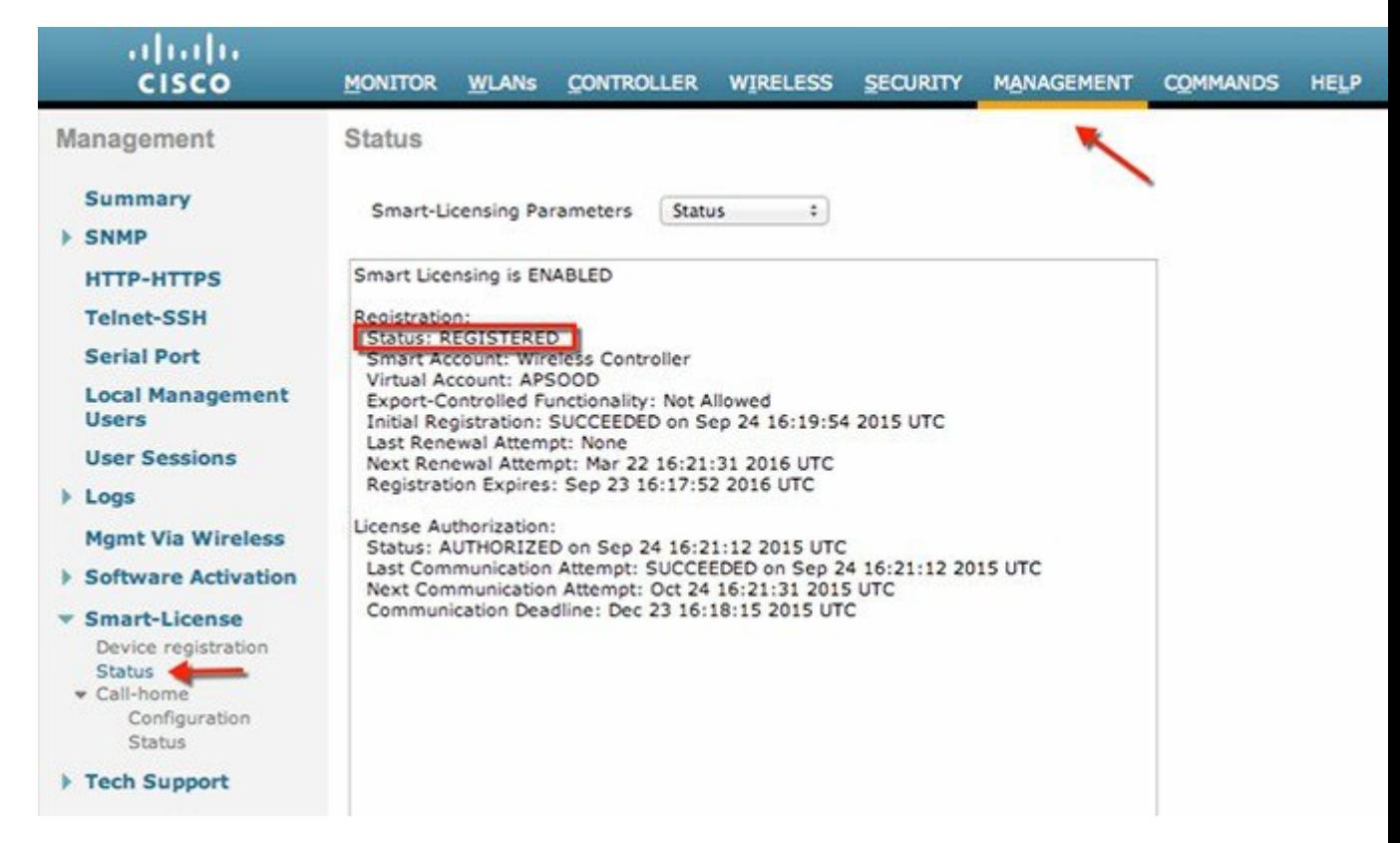

CSSM ポータルで、デバイスが登録された対応する仮想アカウントの [Product Instances] タブにデバイスが 表示されます。

ステップ **5** AP が WLC に join すると、エンタイトルメントが 24 時間に 1 回要求されます。エンタイトルメントのス テータスは、[Management] > [Smart-License] > [Status] で確認できます。

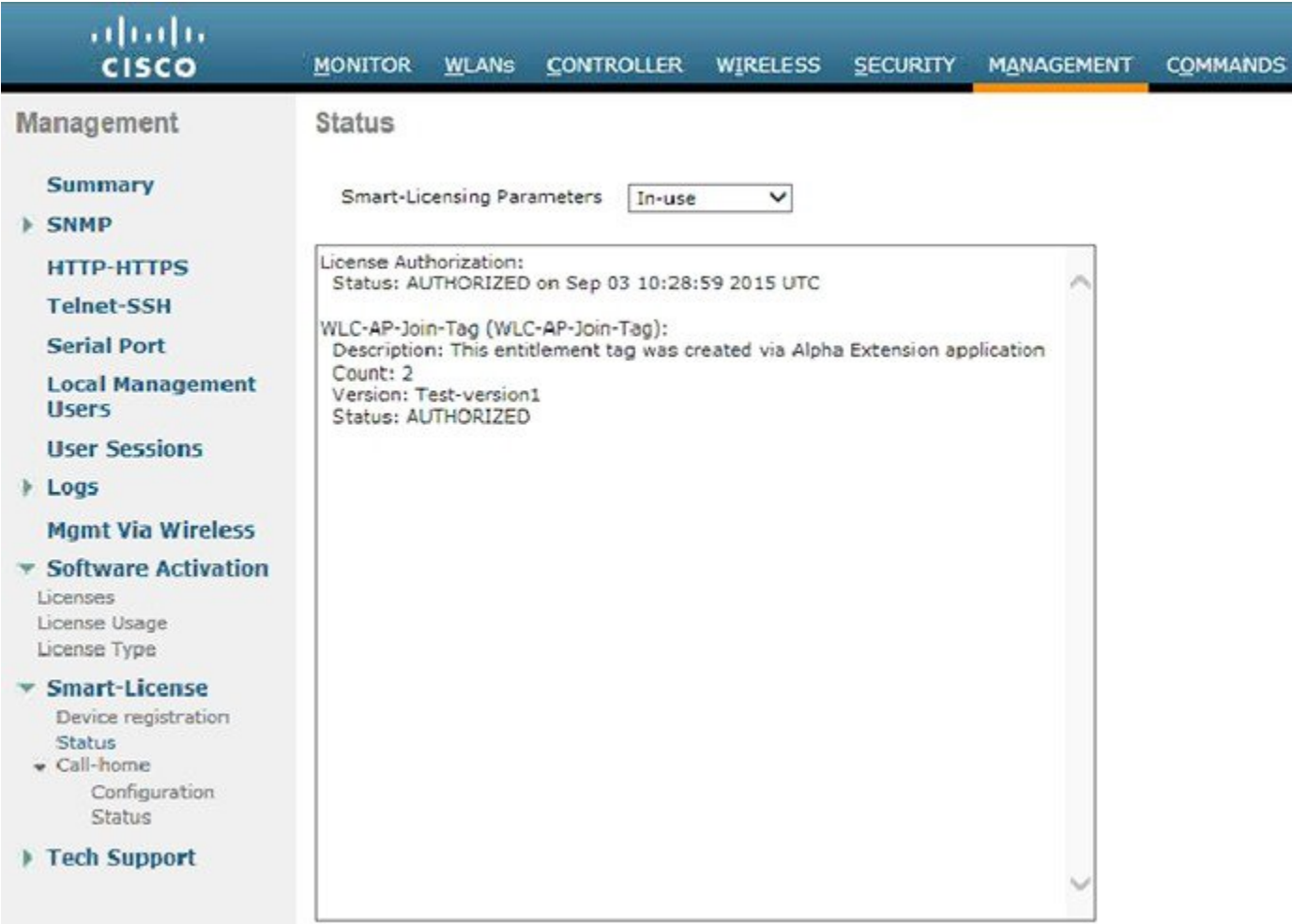

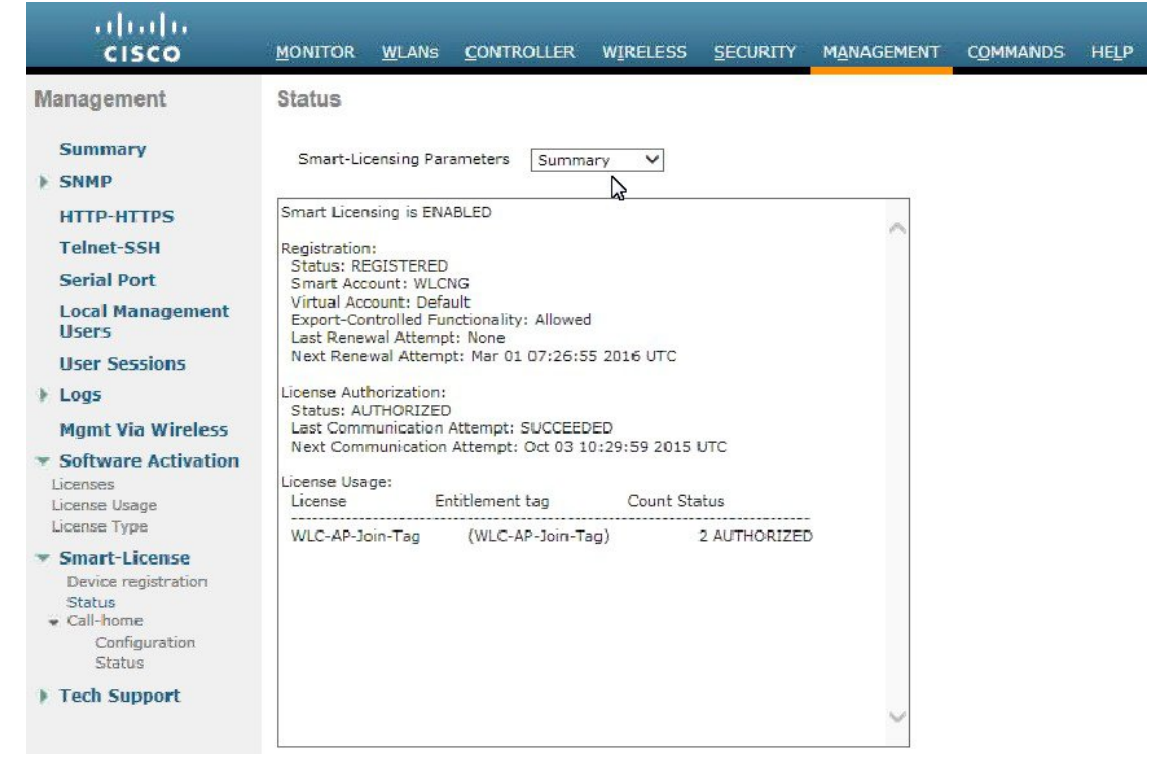

# <span id="page-14-0"></span>**Smart Software Satellite** と **Transport Gateway** モード(任意)

### **HTTPS** プロキシまたは **Transport Gateway** 経由のダイレクト クラウド アクセス

この導入モードでは、シスコ製品は Smart Call Home Transport Gateway (無償の VM ダウンロード)または入手が容易 なプロキシ(Apacheなど)といったプロキシサーバを介してインターネット上で使用状況の情報を送信します。Transport Gateway をダウンロード、インストール、および設定するには、を参照してください。 [http://www.cisco.com/c/dam/en/](http://www.cisco.com/c/dam/en/us/td/docs/switches/lan/smart_call_home/user_guides/SCH_Ch4.pdf) [us/td/docs/switches/lan/smart\\_call\\_home/user\\_guides/SCH\\_Ch4.pdf](http://www.cisco.com/c/dam/en/us/td/docs/switches/lan/smart_call_home/user_guides/SCH_Ch4.pdf)

WLC で、プロキシ/Transport Gateway を以下のように設定します。

- **1.** ワイヤレス LAN コントローラで、[Management] > [Call-home] > [Configuration] から HTTP プロキシの IP アドレス とポートを示したように設定します。
- **2.** デフォルトの TAC プロファイルが [Enabled] であることを確認します。
- **3.** [Apply] をクリックします。
- **4.** Call Home プロファイル設定は、[Management] > [Smart-License] > [Call-home] > [Status] から確認できます。

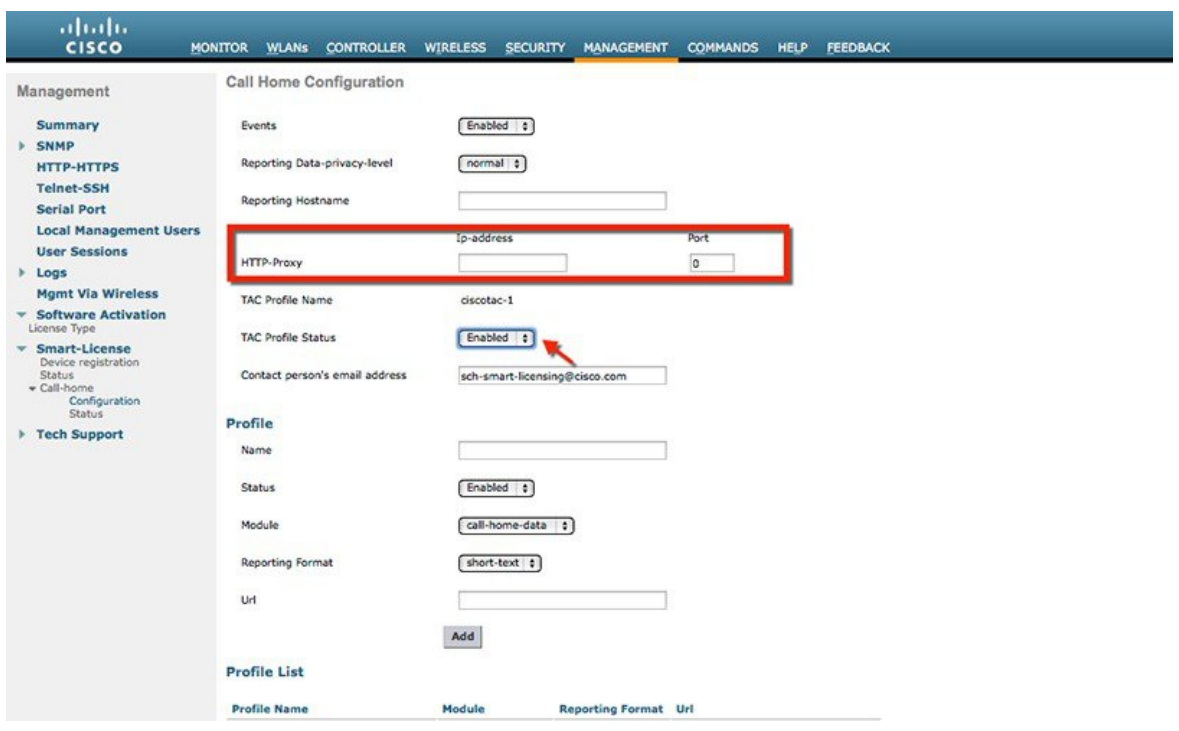

### オンプレミスの **Smart Software Satellite** 経由での調停アクセス(接続モードまたは非 接続モード)

CiscoSmartSoftware Managerサテライトはシスコスマートライセンスのコンポーネントで、[CiscoSmartSoftware](http://www.cisco.com/c/en/us/buy/smart-accounts/software-manager.html) Manager ([SSM](http://www.cisco.com/c/en/us/buy/smart-accounts/software-manager.html))と連携して動作します。サテライトを使用すると、顧客は製品のライセンスをインテリジェントに管理できる ため、顧客が購入して消費するシスコのライセンスについてほぼリアルタイムに可視性と報告を受けることができま す。

セキュリティ上の理由によりインターネットに直接接続してインストール ベースを管理したくないお客様の場合は、 Smart Software Manager サテライトをお客様のオンプレミス環境にインストールして、Cisco SSM 機能のサブセットを 使用できるようにします。サテライト アプリケーションをダウンロードして導入したら、インターネットを使用して Cisco SSM にデータを送信しなくても、以下の機能をローカルで安全に実行できます。

- ライセンスの有効化または登録
- 会社のライセンスに対する可視性の取得
- 会社のエンティティ間でのライセンス移動

最小システム要件(顧客提供):

- 50 ~ 200 GB のハードディスク
- 8 GB のメモリ
- 4 vCPU

無償のインストール パッケージは複数の形式で利用できます。

- OVA、ESXi 5.0+ サーバにインストール可能
- ISO ベアメタル
- Microsoft サーバ 2012 仮想ホスト用の Hyper-V、Ubuntu および CentOS 用の KVM

SmartSoftwareSatelliteをダウンロード、インストール、および設定するには、を参照してください。[http://www.cisco.com/](http://www.cisco.com/c/en/us/buy/smart-accounts/software-manager-satellite.html) [c/en/us/buy/smart-accounts/software-manager-satellite.html](http://www.cisco.com/c/en/us/buy/smart-accounts/software-manager-satellite.html)

WLC で、サテライトを以下のように設定します。

**1.** ワイヤレス LAN コントローラで、設定済みのサテライトの名前、ステータス、モジュール、レポート形式および URL を指定して、新しい Call Home プロファイルを設定します。[Add] をクリックします。

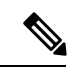

- •コントローラは、SSMに対するデバイス登録について標準 HTTP (TCP80) および HTTPS (TCP443)のみ をサポートします。 (注)
	- 指定された URL でその他のポートが使用されている場合、コントローラで登録要求を生成できないため、 登録は失敗します。
- **2.** デフォルトの TAC プロファイルが [Disabled] であることを確認します。
- **3.** [Apply] をクリックします。
- **4.** Call Home プロファイル設定は、[Management] > [Smart-License] > [Call-home] > [Status] から確認できます。

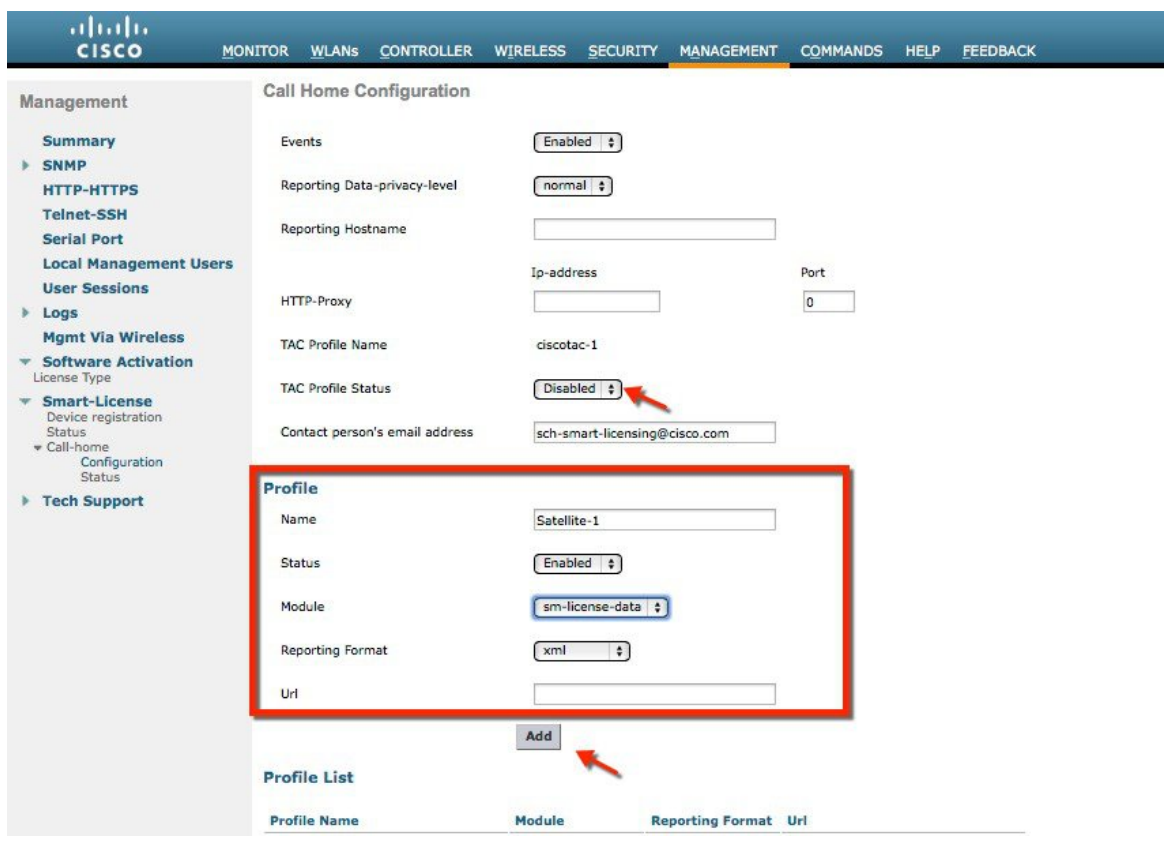

# <span id="page-17-0"></span>**Smart Licensing** の **HA** サポート

Smart Licensing は、N+1 ステートレスおよび高可用性の SSO モードを完全にサポートしています。

SSO の場合、アクティブ コントローラは自身のトークン ID とホット スタンバイ コントローラを使用して、グループ 登録を実行します。そのため切り替えが発生すると、Smart Licensing バックエンドはアクティブ WLC が停止した処理 を継続するためにスタンバイ WLC の準備を整えます。これにより、HA の要件を満たします。

次に示すように WLC の横にある「グループ」アイコンによって、CSSM ポータルで HA コントローラのペアを特定で きます。

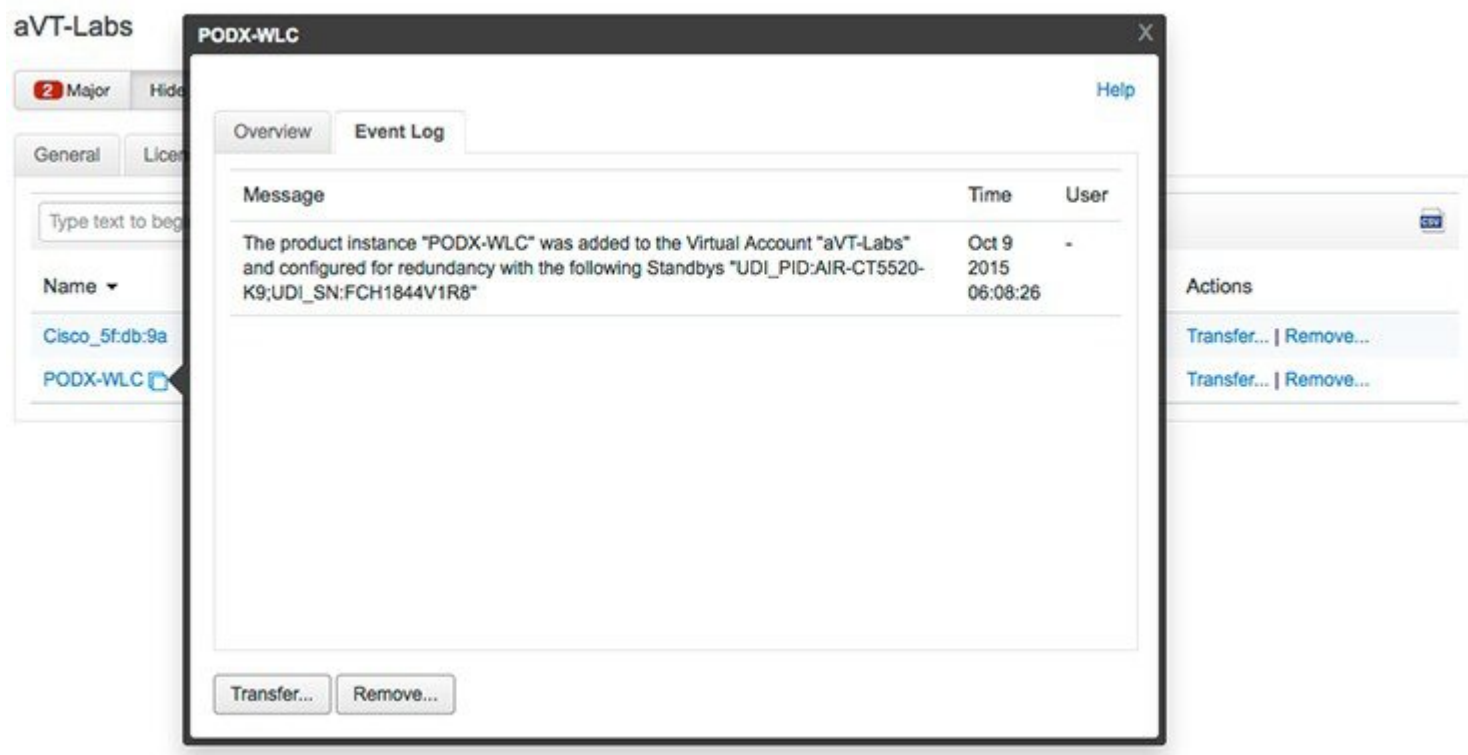

<span id="page-18-0"></span>ボックス RMA の場合、関連するエンタイトルメントが解放されてカスタマー スマート アカウントのライセンス プー ルに戻されるように、顧客は CSSM Web ページから WLC を手動で削除する必要があります。

# **CLI** リファレンス

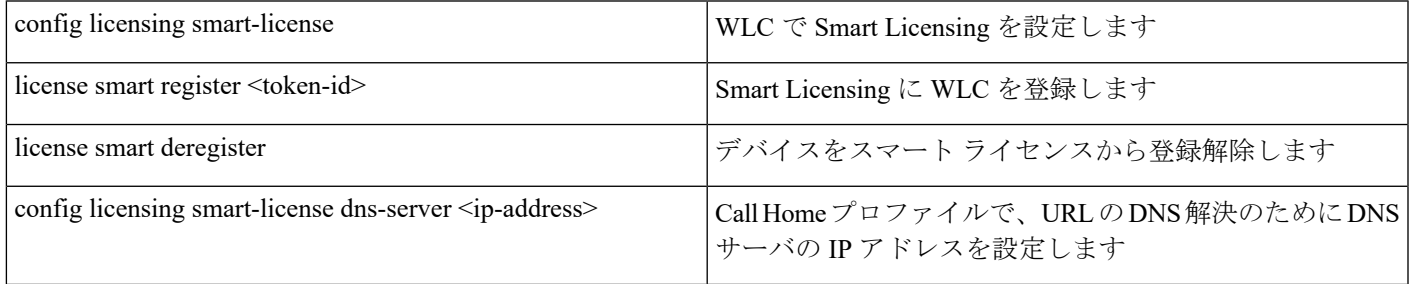

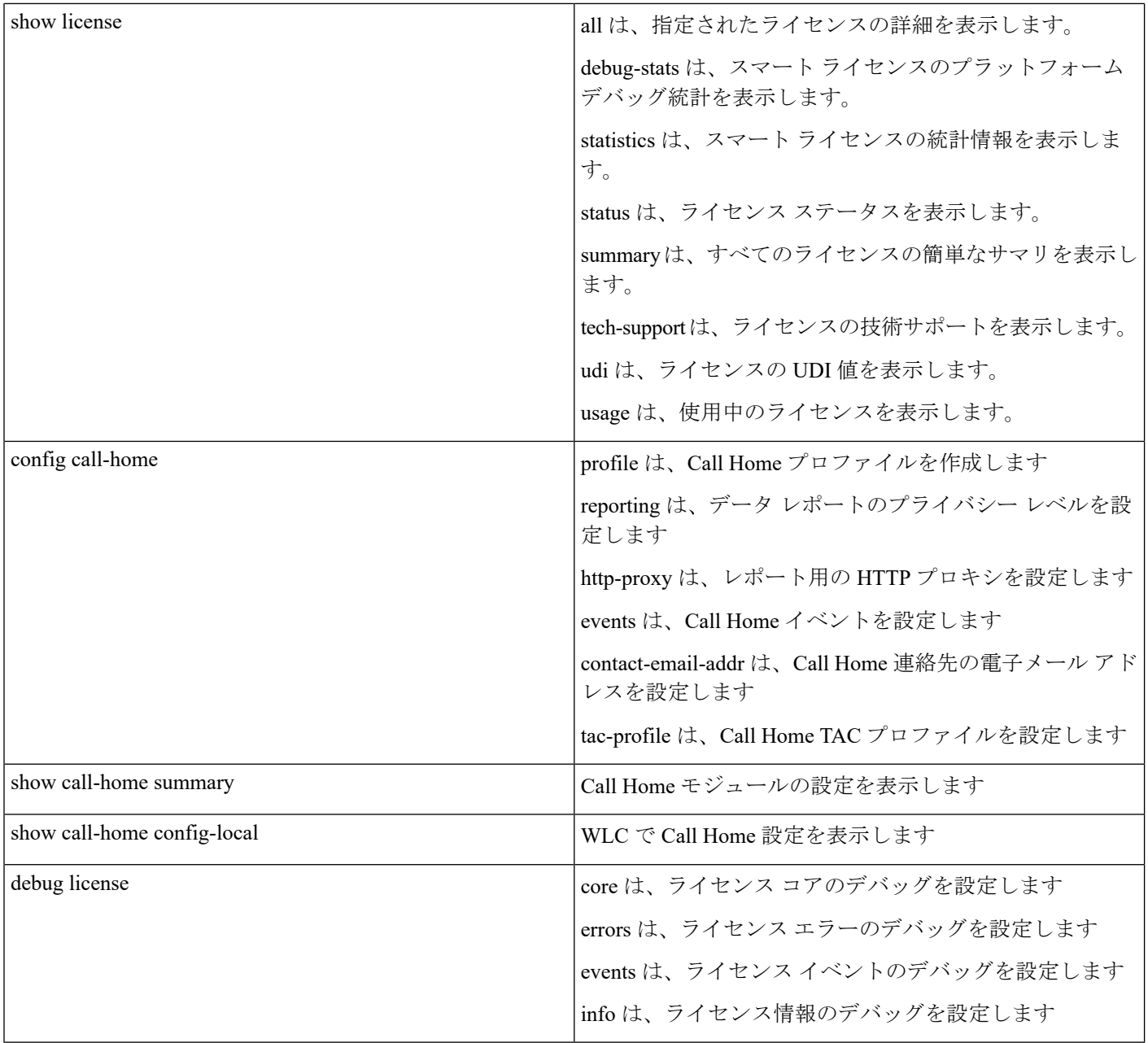

<span id="page-19-0"></span>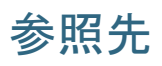

## **Cisco Smart Licensing**

[http://www.cisco.com/c/en/us/products/abt\\_sw.html](http://www.cisco.com/c/en/us/products/abt_sw.html)

### **Cisco Smart Software Manager** サテライト

<http://www.cisco.com/go/smartsatellite>

### **Cisco Smart Software Manager**

<http://www.cisco.com/c/en/us/buy/smart-accounts.html>

シスコのスマート アカウント

<http://www.cisco.com/c/en/us/buy/smart-accounts.html>

## シスコのプライバシーとセキュリティのコンプライアンス

[http://www.cisco.com/web/about/doing\\_business/legal/privacy\\_compliance/index.html](http://www.cisco.com/web/about/doing_business/legal/privacy_compliance/index.html)

### **Cisco Transport Gateway**

ユーザ ガイド:[http://www.cisco.com/c/dam/en/us/td/docs/switches/lan/smart\\_call\\_home/user\\_guides/SCH\\_Ch4.pdf](http://www.cisco.com/c/dam/en/us/td/docs/switches/lan/smart_call_home/user_guides/SCH_Ch4.pdf)

トラブルシューティング ガイド:[http://www.cisco.com/c/dam/en/us/td/docs/switches/lan/smart\\_call\\_ho%20me/user\\_guides/](http://www.cisco.com/c/dam/en/us/td/docs/switches/lan/smart_call_ho%20me/user_guides/SCH_Ch5.pdf) [SCH\\_Ch5.pdf](http://www.cisco.com/c/dam/en/us/td/docs/switches/lan/smart_call_ho%20me/user_guides/SCH_Ch5.pdf)

【注意】シスコ製品をご使用になる前に、安全上の注意( **www.cisco.com/jp/go/safety\_warning/** )をご 確認ください。本書は、米国シスコ発行ドキュメントの参考和訳です。リンク情報につきましては、 日本語版掲載時点で、英語版にアップデートがあり、リンク先のページが移動**/**変更されている場合が ありますことをご了承ください。あくまでも参考和訳となりますので、正式な内容については米国サ イトのドキュメントを参照ください。また、契約等の記述については、弊社販売パートナー、または、 弊社担当者にご確認ください。

@2008 Cisco Systems, Inc. All rights reserved. Cisco, Cisco Systems、およびCisco Systemsロゴは、Cisco Systems, Inc.またはその関連会社の米国およびその他の一定の国における登録商標または商標です。 本書類またはウェブサイトに掲載されているその他の商標はそれぞれの権利者の財産です。 「パートナー」または「partner」という用語の使用は Ciscoと他社との間のパートナーシップ関係を意味するものではありません。(0809R) この資料の記載内容は2008年10月現在のものです。 この資料に記載された仕様は予告なく変更する場合があります。

# $\mathbf{d}$   $\mathbf{d}$ CISCO.

#### シスコシステムズ合同会社

〒107-6227 東京都港区赤坂9-7-1 ミッドタウン・タワー http://www.cisco.com/jp お問い合わせ先:シスコ コンタクトセンター 0120-092-255 (フリーコール、携帯·PHS含む) 電話受付時間:平日 10:00~12:00、13:00~17:00 http://www.cisco.com/jp/go/contactcenter/